# Comment trouver des Membres (ou Recherche des Adhérents)

Cet article décrit la recherche des autres membres Servas. Cette option n'est disponible que pour les Adhérents.

Certains pays n'ont pas encore inscrit tous leurs membres sur Servas Online. Dans ce cas, une liste d'hôtes au format PDF est indispensable. Cliquer sur [**Liste des pays/Groupes Servas**] dans la boîte de dialogue **Recherche des Adhérents** permet d'afficher le statut de chaque pays.

Vous pouvez rechercher des membres en tant qu'hôtes potentiels. Toutefois, avant d'envoyer une demande d'hébergement, vous devez disposer d'une **Lettre d'introduction** (**LOI**) valide. Voir le chapitre 4 **Remplir votre lettre d'introduction**.

Vous pouvez également rechercher un membre spécifique, des membres ayant un intérêt ou une profession spécifique ou un membre ayant un rôle spécifique (par exemple, Secrétaire national).

La liste des membres qui correspondent à vos besoins peut être visualisée sur une carte ou sous forme de liste (qui peut ensuite être sauvegardée et imprimée).

De nombreux pays utilisent des profils Individuels pour chaque membre du foyer. (Un lien entre les profils des différents membres du foyer est fourni dans le champ "**J'habite avec**". En cliquant sur le nom, leur profil s'affichera). D'autres pays utilisent un profil unique pour tous les membres du foyer.

N'oubliez pas que tous les adhérents n'ont pas saisi certaines informations avec précision ou complètement, de sorte qu'ils pourraient ne pas correspondre à vos critères de recherche. Essayez d'utiliser une recherche plus générale.

Par exemple : Recherche par lieu (**pays**, **région**) uniquement. Vous pouvez ensuite utiliser la vue cartographique pour identifier les hôtes dans les régions que vous prévoyez de visiter.

*Si vous avez des difficultés, contactez en premier votre coordinateur(trice), puis en cas de non réponse envoyer un mail à [votrepays@servas.org,](mailto:votrepays@servas.org) par exemple [france@servas.org,](mailto:france@servas.org) et en dernier lieu, utiliser le lien : «Contactez-nous» en bas de la page Servas Online pour contacter un administrateur..*

#### **Contenu**

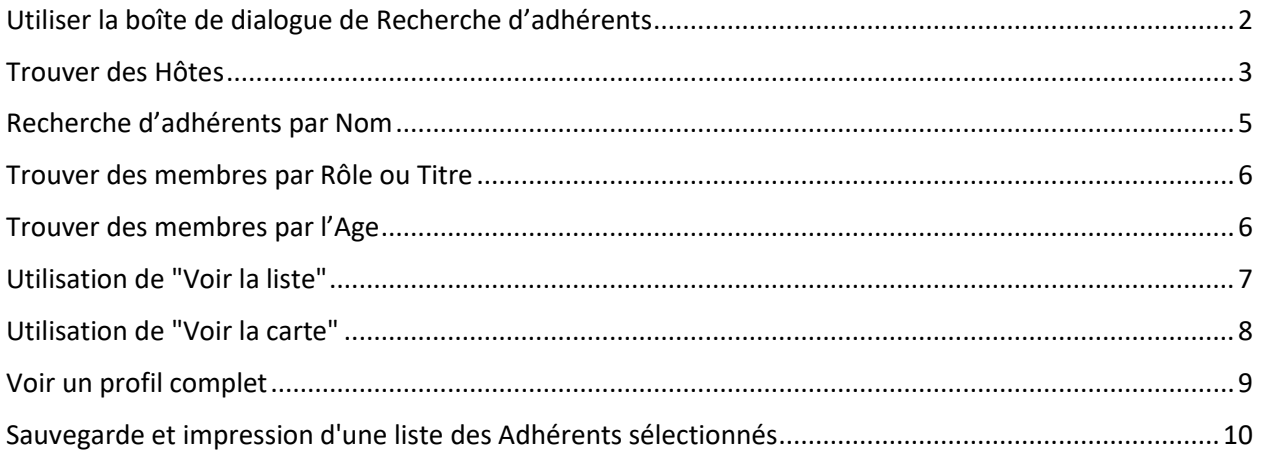

*Note : votre écran peut différer des exemples, selon que vous utilisez un ordinateur, un PC portable ou un téléphone, et selon aussi votre programme de connexion Internet (Firefox, Chrome, Safari…)*

### <span id="page-1-0"></span>Utiliser la boîte de dialogue de Recherche d'adhérents

Cette boîte de dialogue est utilisée pour rechercher les membres qui correspondent à vos besoins.

De nombreux critères sont fournis pour vous permettre de réduire votre liste à une taille raisonnable. Vous pouvez modifier vos critères et soumettre à nouveau votre requête si la liste est trop longue (les critères ne sont pas assez précis) ou si vous ne trouvez pas assez de membres qui correspondent à vos critères (comme mentionné ci-dessus, les profils des membres ne sont pas tous complets, ils peuvent donc ne pas correspondre à vos critères et vous devriez essayer une recherche plus générale).

La confidentialité des informations fournies par les ahérents de Servas est très importante, c'est pourquoi cette option n'est disponible qu'après s'être connecté en tant que membre. N'oubliez pas de vous déconnecter pour éviter que d'autres personnes utilisant le même ordinateur ou le même téléphone n'y aient accès.

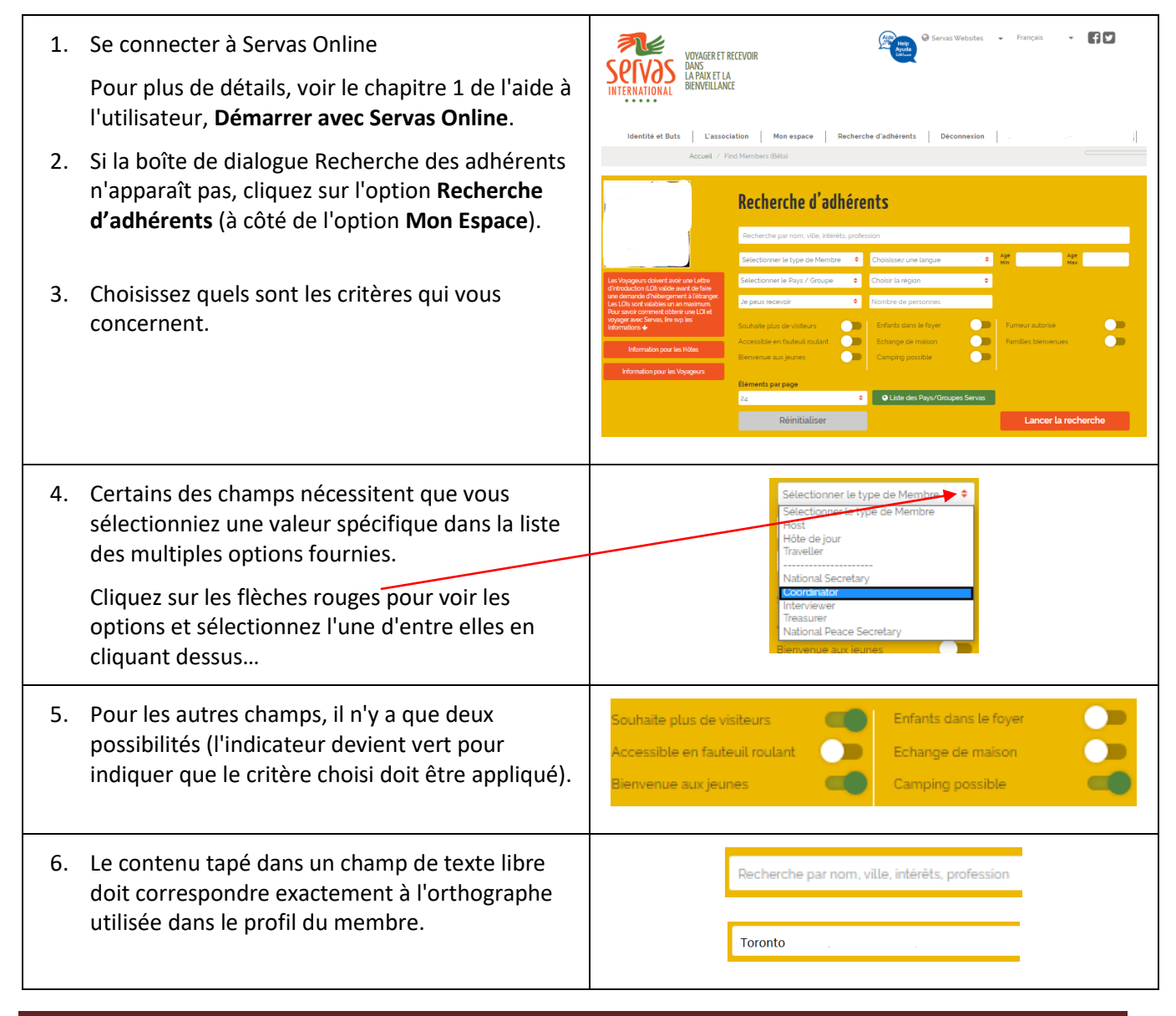

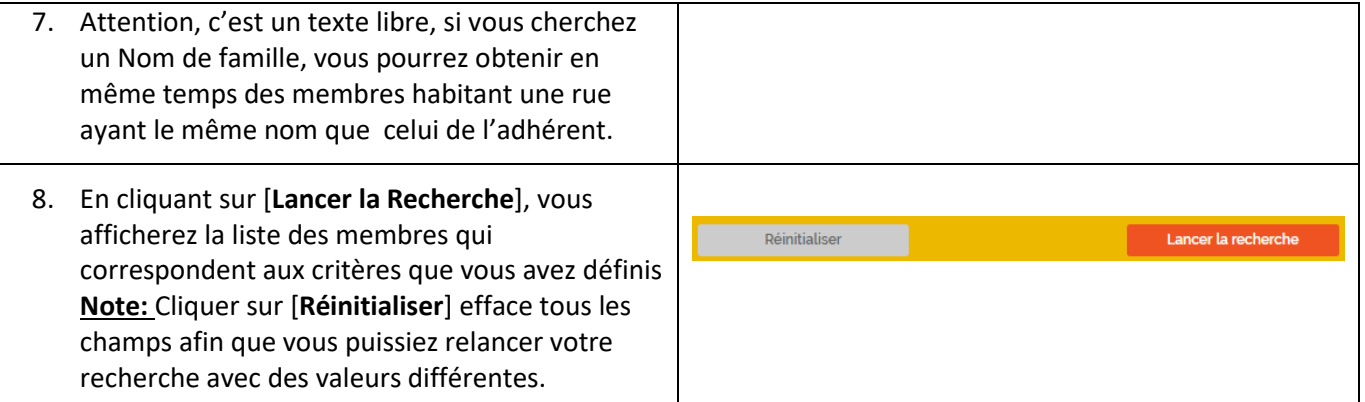

#### <span id="page-2-0"></span>Trouver des Hôtes

Pour limiter la liste des hôtes à ceux qui vous intéressent, vous pouvez créer une sous-liste de membres comprenant uniquement les hôtes qui correspondent à vos critères.

Cependant, tenez compte du fait que plus vous choisissez de filtres, plus vous limitez vos résultats. (Par exemple, un membre peut ne pas avoir saisi de valeur dans certains champs de son profil. Par conséquent, il n'apparaîtra pas dans une recherche utilisant ces champs).

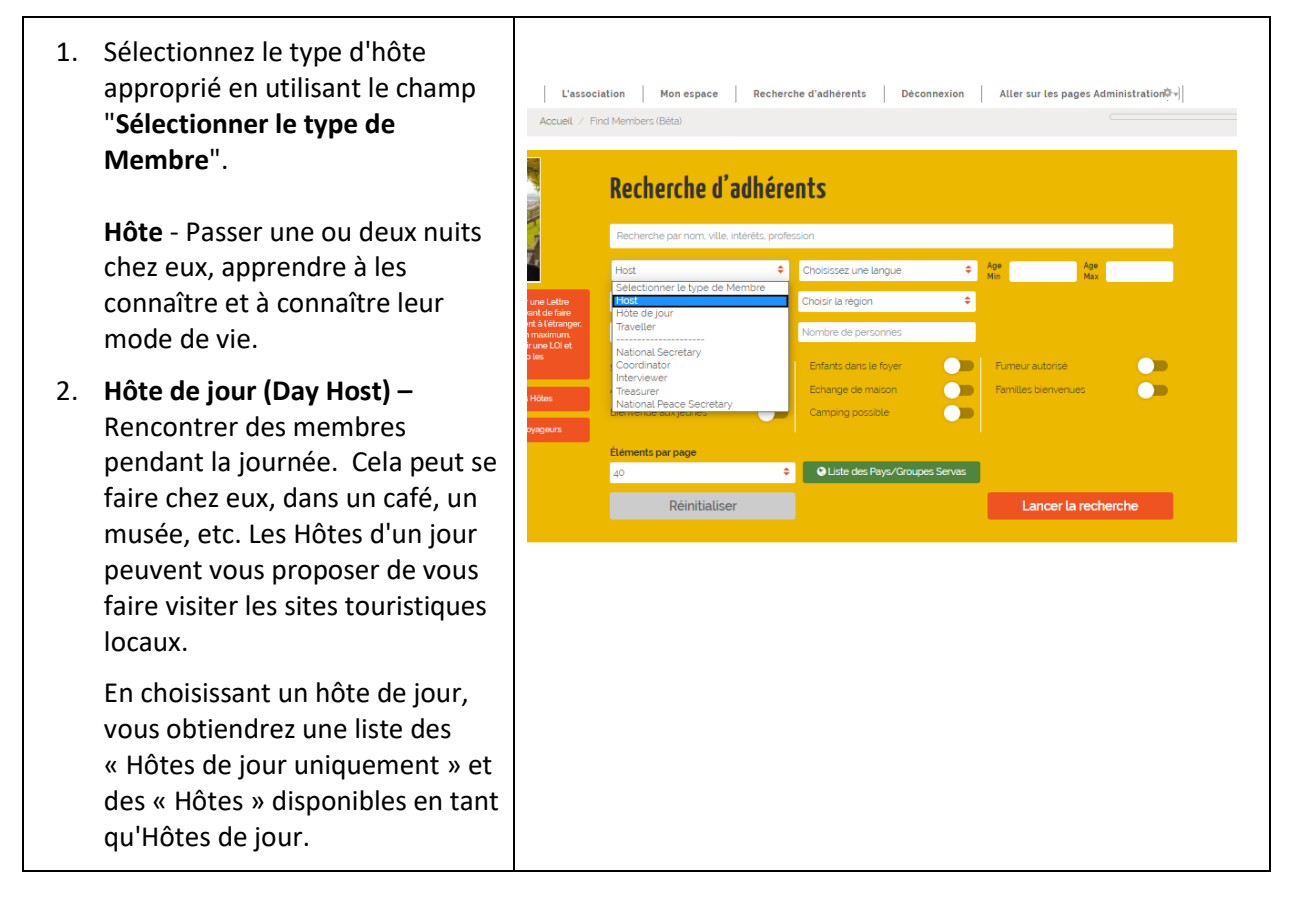

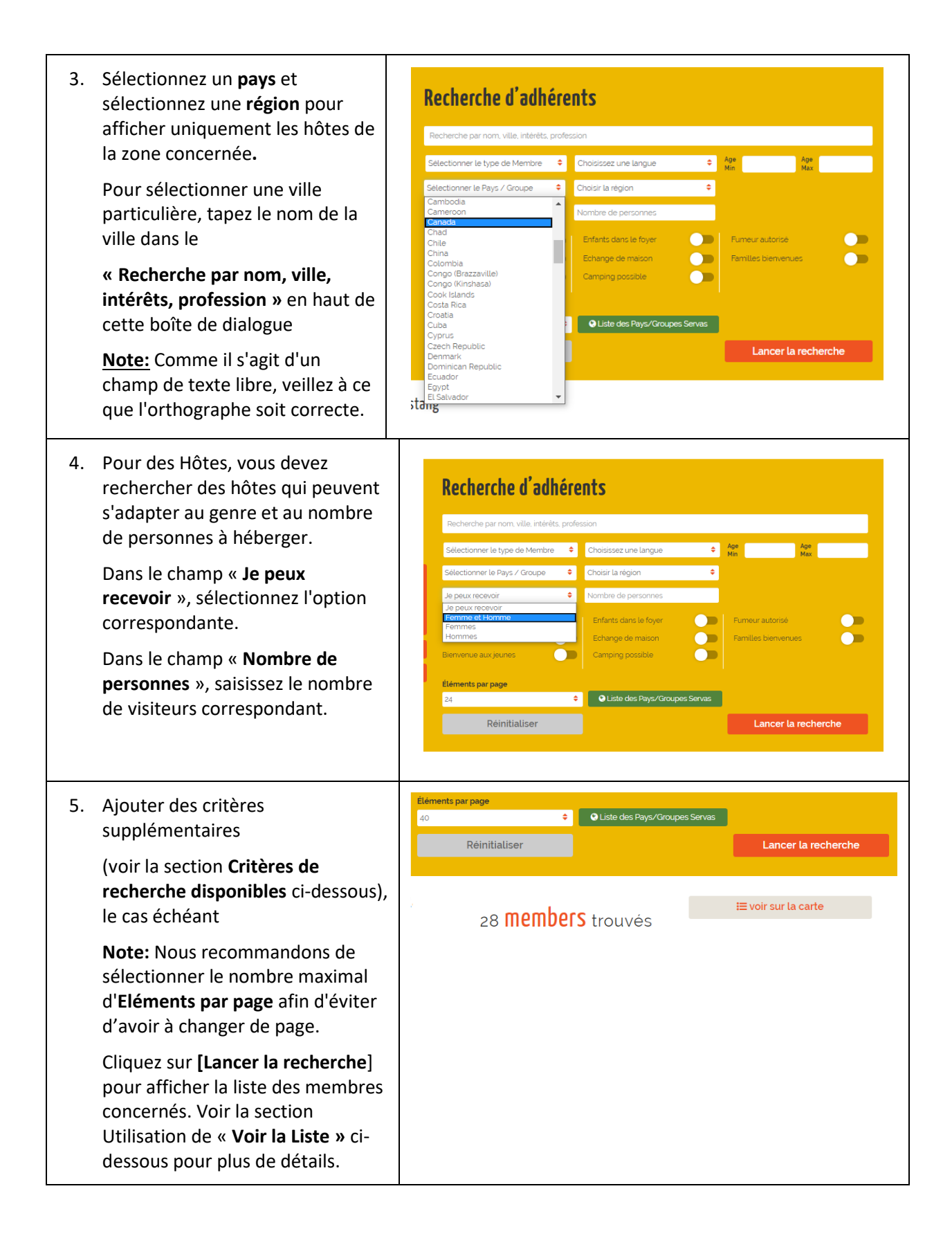

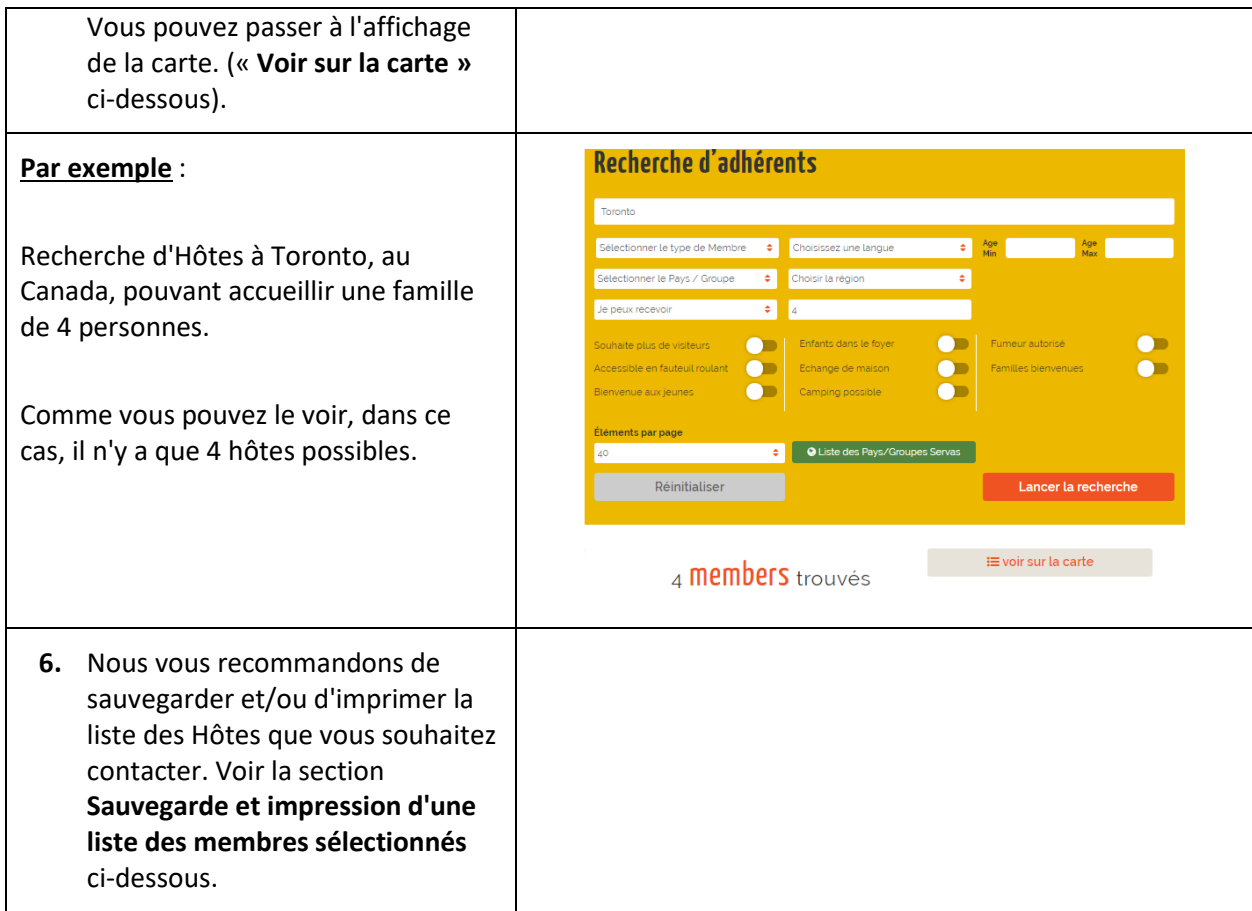

## <span id="page-4-0"></span>Recherche d'adhérents par Nom

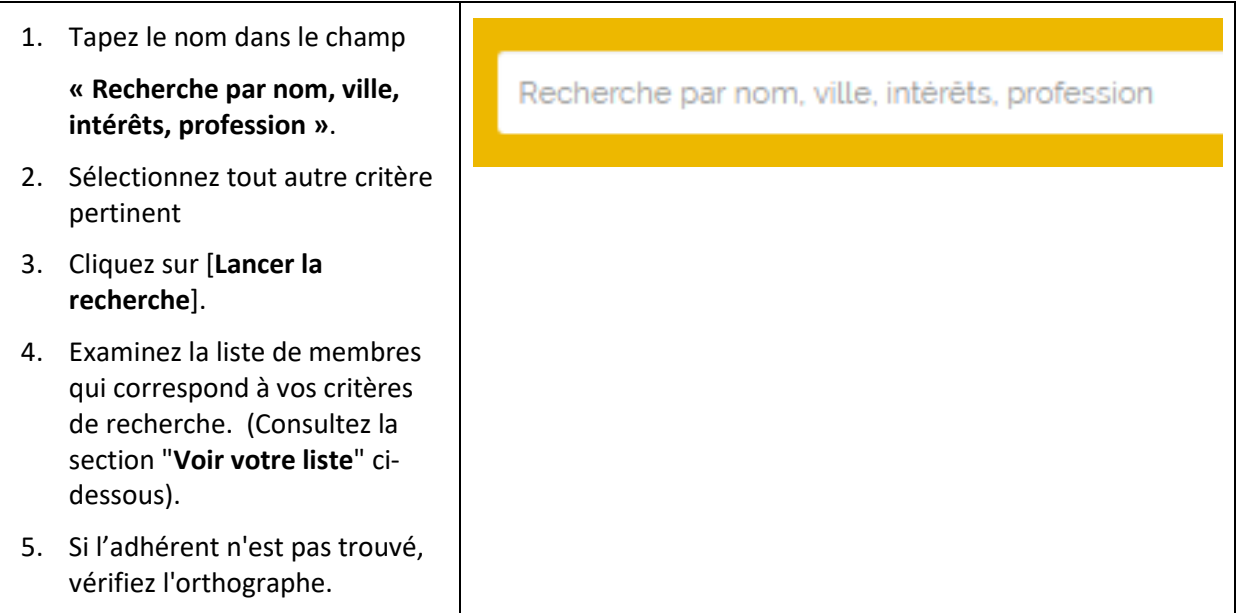

#### <span id="page-5-0"></span>Trouver des membres par Rôle ou Titre

1. Cliquez sur le champ Recherche d'adhérents "**Sélectionner le Type de membre**" puis sélectionnez le Recherche par nom, ville, intérêts, profe rôle concerné (par exemple  $\Leftrightarrow$  Age Min Age Max Choisissez une langue National Secretary **National Secretary**). Choisir la région  $\bullet$ Je peux recevoir  $\bullet$ 2. Sélectionnez le pays ou  $\bullet$ Groupe, la région, etc. Enfants dans le foyer s<br>ouhaite plus de visiteurs  $\bullet$ Fumeur autorisé  $\bullet$  $\bullet$ **Families bienvenue** .<br>Coessible en fauteuil roub Echange de maison 3. Cliquez sur [**Lancer la**  Camping possible  $\bullet$ lienvenue aux leunes  $\bullet$ **recherche**] .<br>Éléments par page . O Liste des Pays/Groupes Servas  $24$ 4. Examinez la liste de membres Réinitialiser Lancer la recherche qui correspond à vos critères de recherche. (Consultez la section "**Voir votre liste**" ci-⊞ voir sur la carte 1 **members** trouvés dessous)  $\Box$  Erick Lefort Pays: France Region: Hauts-de-France Sub Region: Pas-de-Calais Ville importante la<br>plus proche: Lille<br>Langues: Anglais, Français, Chagatai<br>Interèts: Travelling, music, cooking, trekking,...<br>Interètés: Travelling, music, co

#### <span id="page-5-1"></span>Trouver des membres par l'Age

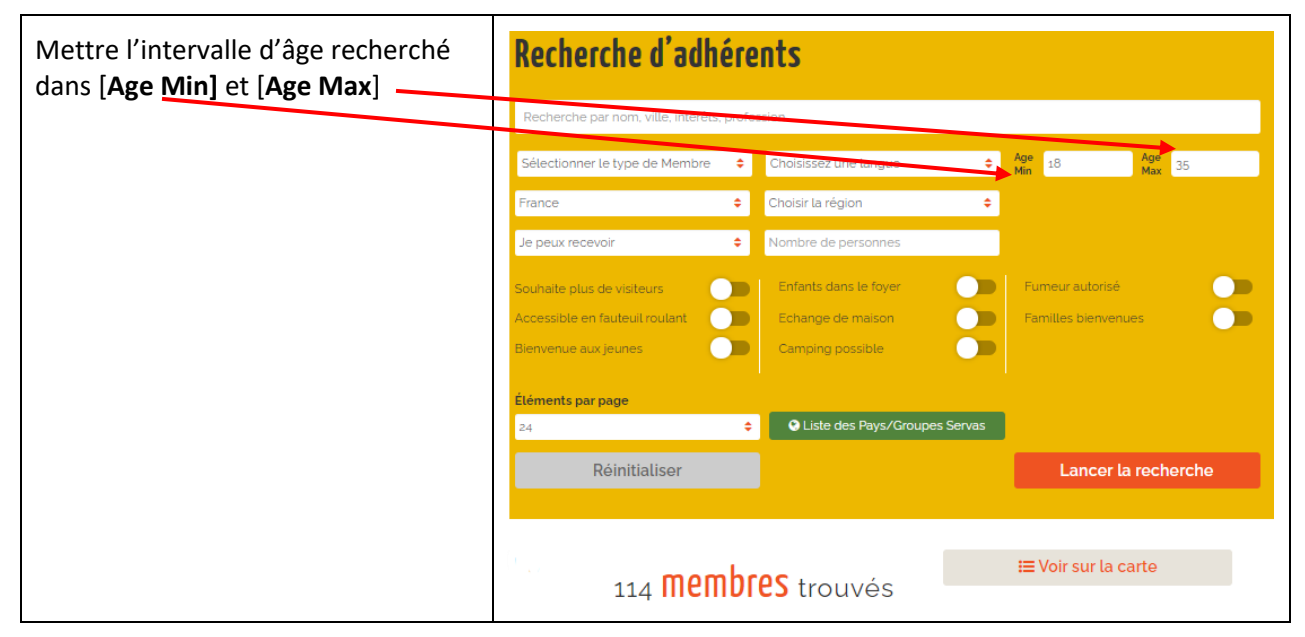

 $\bullet$ 

 $\bullet$ 

#### <span id="page-6-0"></span>Utilisation de "Voir la liste"

Le nombre de membres trouvés est indiqué au-dessus de la liste elle-même.

N'oubliez pas que de nombreux pays utilisent des profils individuels pour chaque membre du foyer, de sorte que la liste comprendra chaque membre séparément. (Un lien entre les profils des différents membres du foyer est fourni dans le champ "J'habite avec").

Quelques pays utilisent un profil unique pour tous les membres du foyer, ce qui fait que ce nombre indique le nombre de foyers.

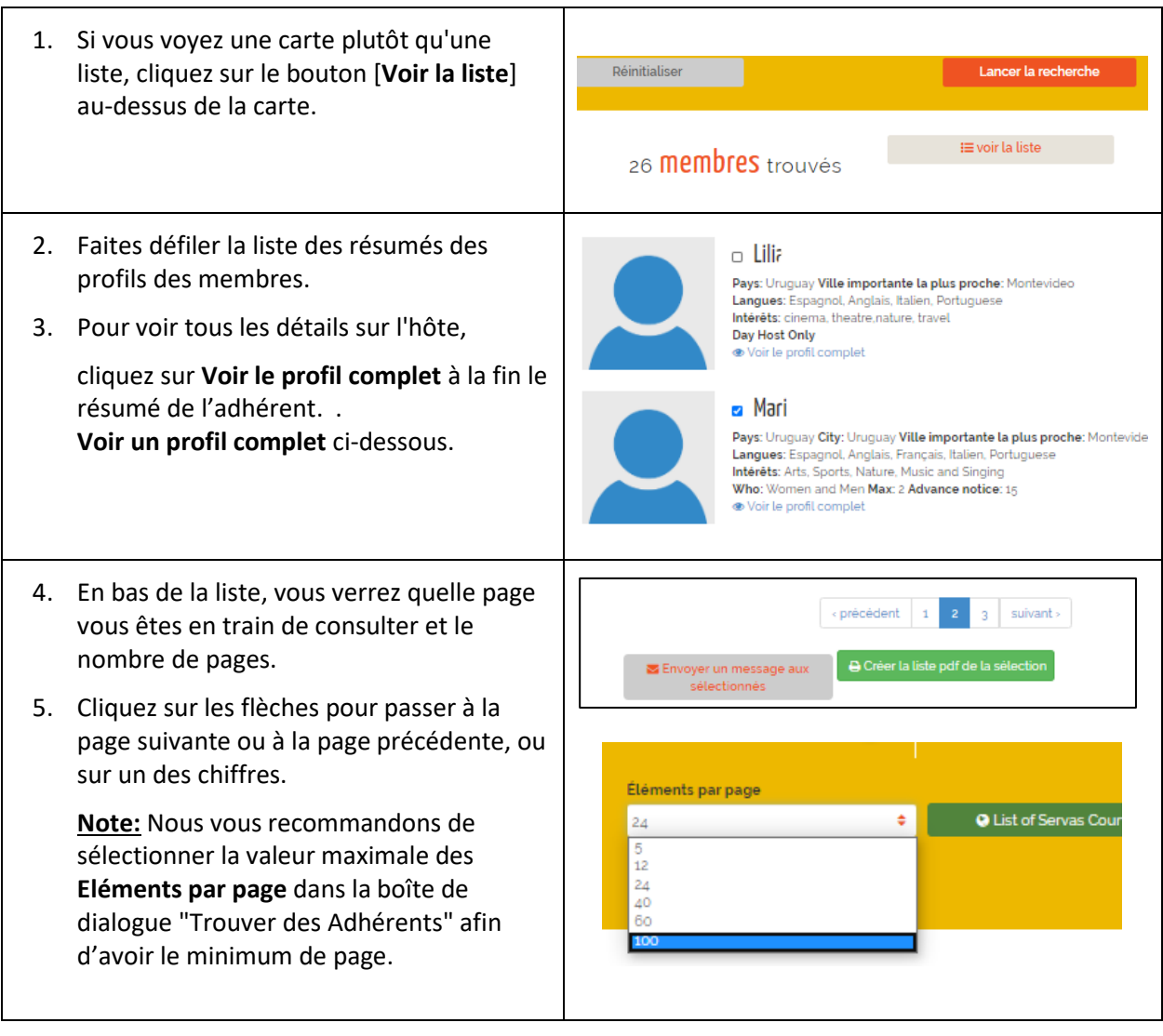

#### <span id="page-7-0"></span>Utilisation de "Voir la carte"

**Note**: Il se peut que certains membres n'aient pas marqué leur localisation. Par conséquent, vous pouvez préférer la vue **Voir la liste** (voir Utilisation de **Voir la liste** ci-dessous).

Pour les pays qui utilisent des profils individuels pour chaque membre du foyer, la carte affichera deux ou plusieurs membres à la même adresse. (Un lien entre les profils des différents membres du foyer est fourni dans le champ "J'habite avec" de leurs profils).

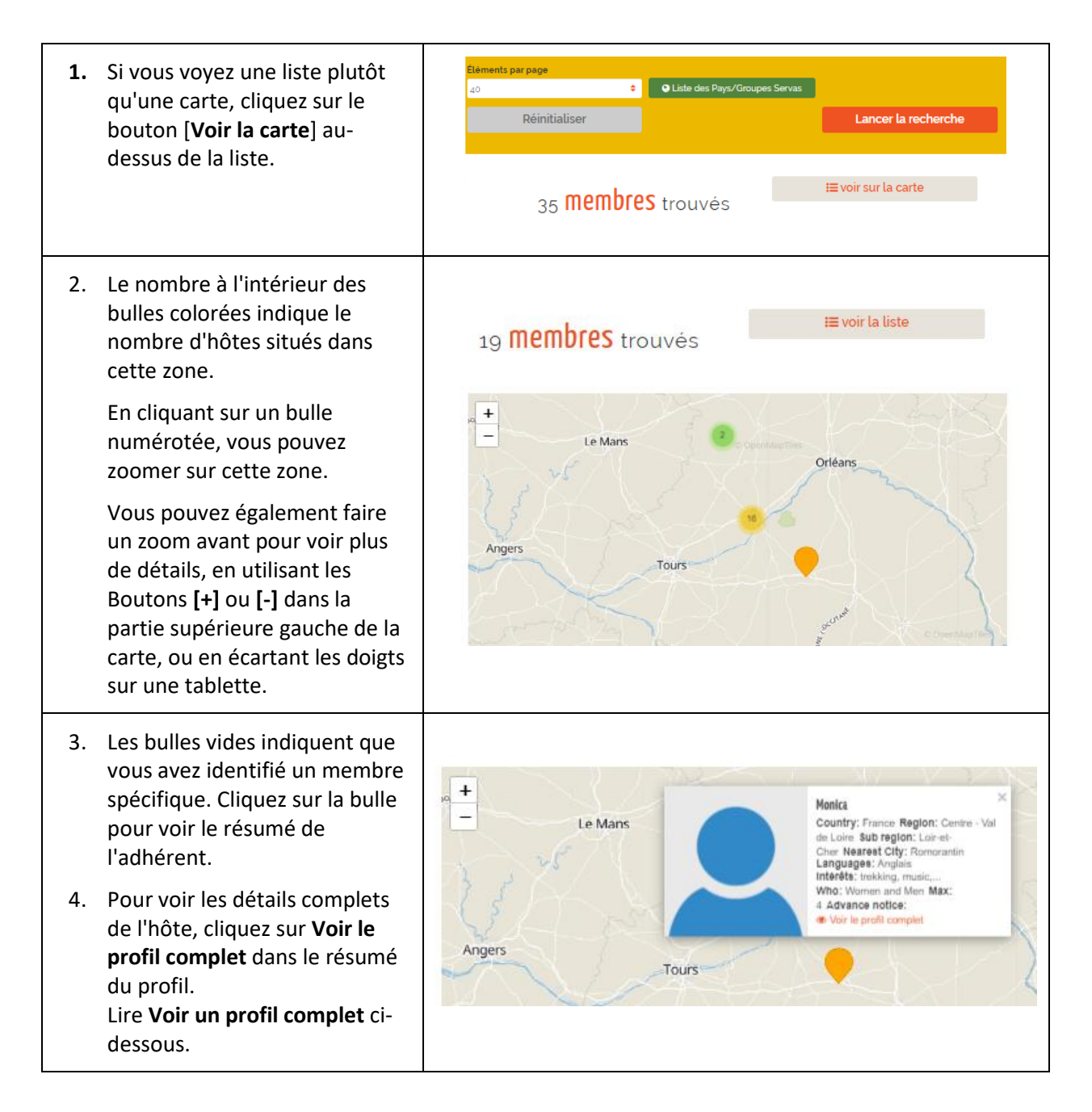

## <span id="page-8-0"></span>Voir un profil complet

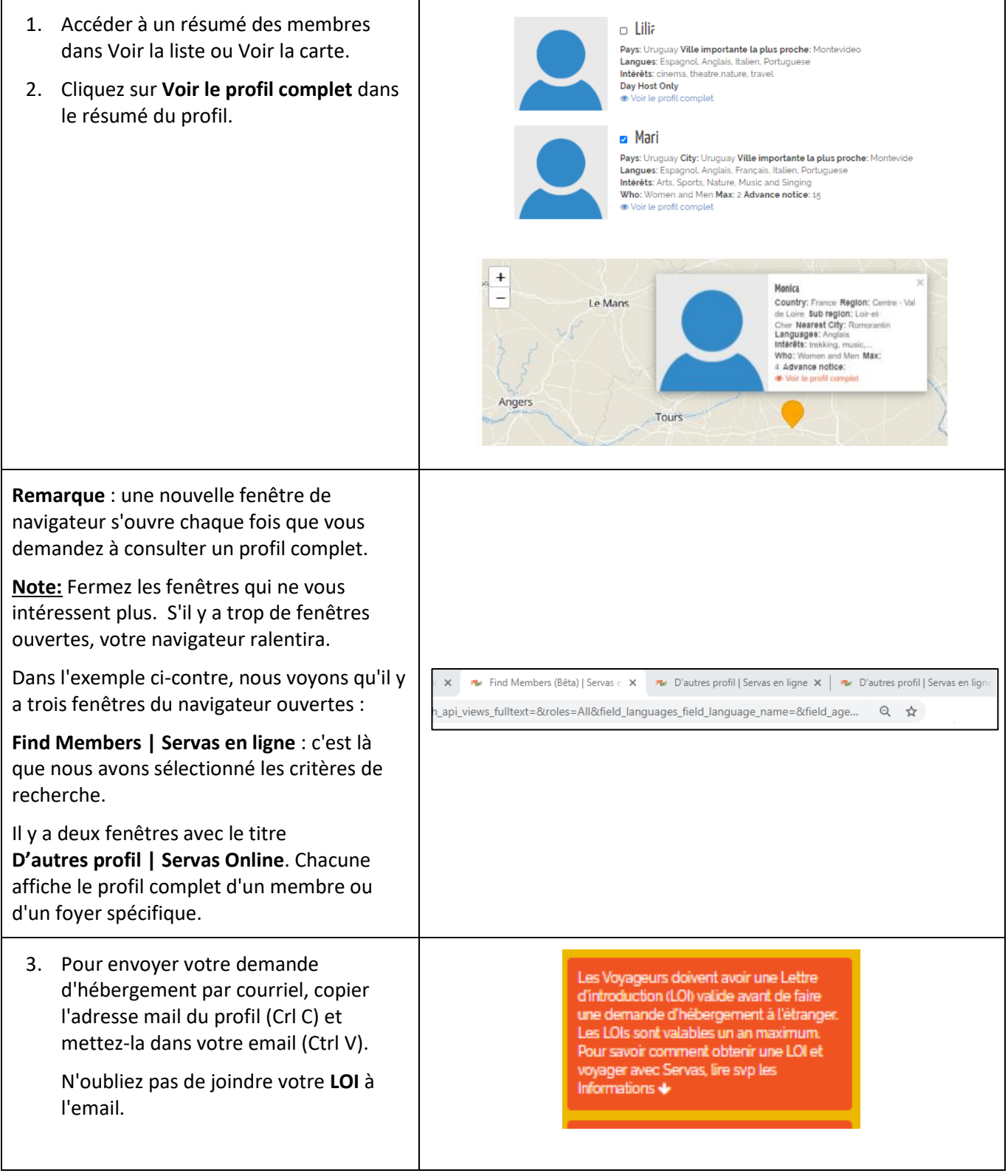

#### <span id="page-9-0"></span>Sauvegarde et impression d'une liste des Adhérents sélectionnés

Nous vous recommandons de sauvegarder et/ou d'imprimer la liste des hôtes que vous souhaitez contacter.

**Note:** La liste des membres est confidentielle et est à votre usage exclusif. Elle ne doit pas être accessible à d'autres personnes.

Supprimez la liste de votre ordinateur/téléphone au retour de votre voyage. Détruisez toute impression inutilisée.

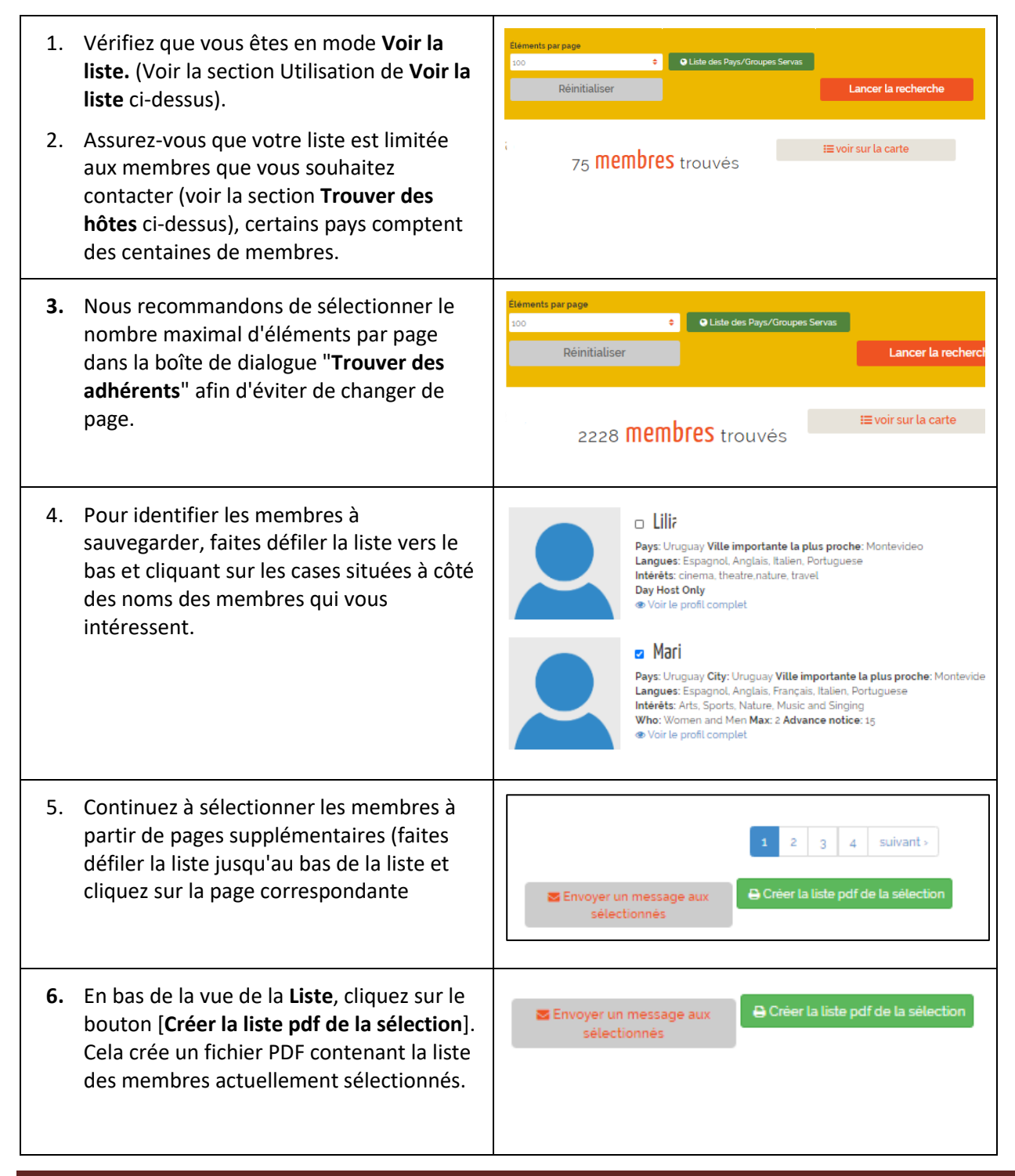

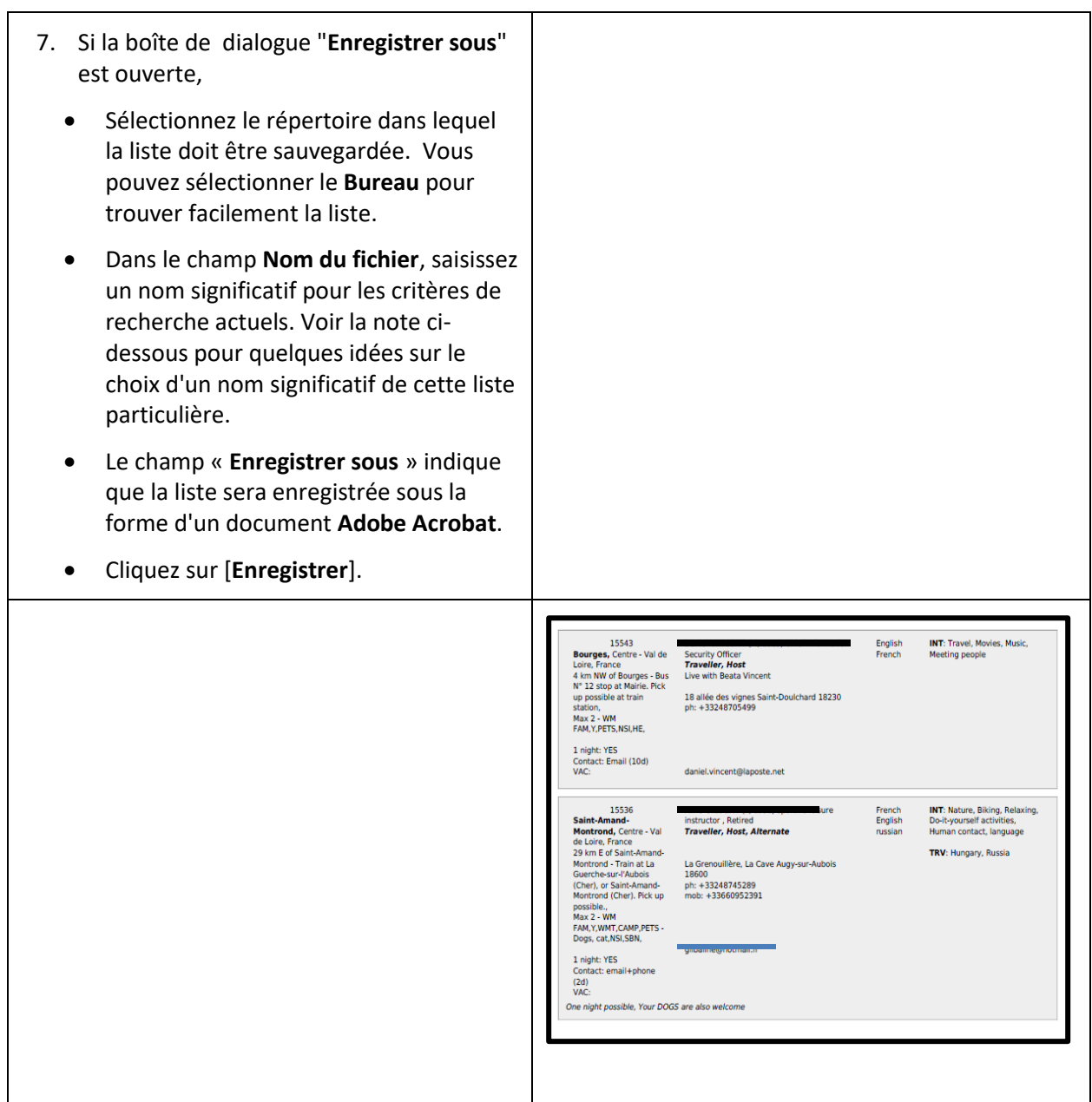

**Note** : nous vous recommandons de choisir le nom du fichier afin qu'il reflète la liste en cours de création.

Le nom de fichier par défaut est **Member-list**. Lorsque des listes supplémentaires sont enregistrées, un numéro de série sera ajouté à ce nom, par exemple **Liste des membres (1)**. Changez ce nom en un nom significatif lié à vos critères de recherche. Par exemple ajoutez la date du jour au nom du fichier.

Pour indiquer que la liste ne contient que les Day Hosts en Ontario, Canada et qu'elle a été créée à une certaine date, vous pouvez utiliser le nom **Day Hosts Ontario 23 avril 2019**.